## **Cuenta de Correo Colegio de Escribanos**

## **Cambiar Contraseña**

Procedimiento para cambiar la contraseña de la cuenta de correo suministrada por el Colegio de Escribanos de Santa Fe 1° Circ. siga los siguientes pasos

1. Ingrese a cuenta de correo con la contraseña suministrada por el colegio

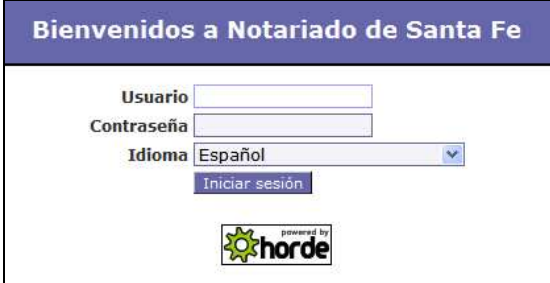

2. Hacer click en **Identidad->Contraseña**

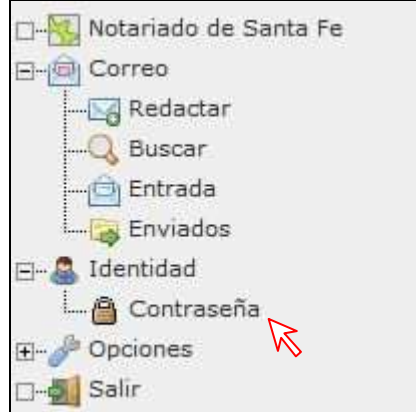

3. Completar los campos solicitados

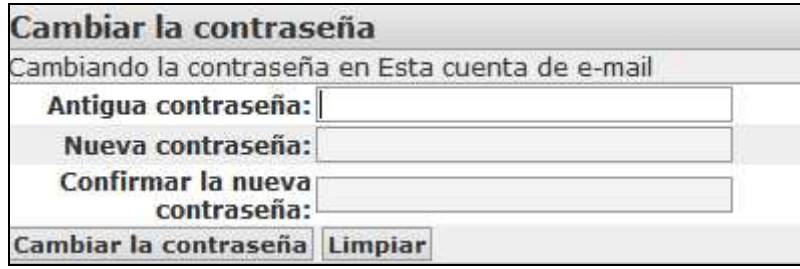

**NOTA**: La contraseña debe tener entre 3 y 8 caracteres, al menos 1 letra mayúscula, 1 minúscula y debe contener un número.

4. Una vez completados los campos, hacer click en el botón **Cambiar Contraseña**. Si el cambio se realizó correctamente, aparece el mensaje:

Se ha cambiado la contraseña en Esta cuenta de e-mail.